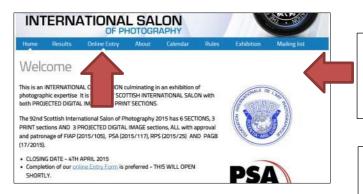

To make an online entry, from our **HOME page click on ONLINE ENTRY See** the red arrow opposite

# Start by registering your email address.

Do this by completing the new registration section at the red arrow opposite - not at the red cross. Please Note – Even if you have done this for a previous year, you must do so again this year

The area at the red cross is the one you use for logging in and out at any time after you have registered and validated your email address.

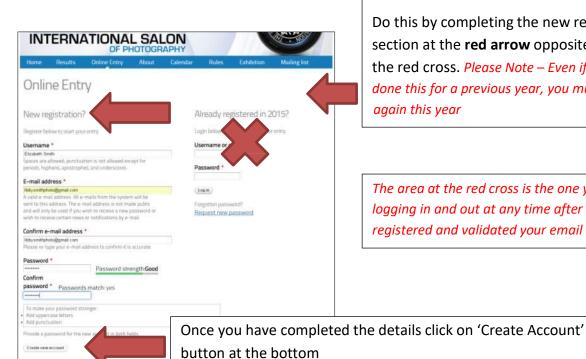

INTERNATIONAL SALON A validation e-mail has been sent to your e-mail address. In order to gain full access to the site, you will need to follow the instructions in that message. Online Entry A validation e-mail has been sent to your e-mail address. In order to gain full access to the site and enter the The email will come from web@scottish-photographic-salon.org You may need to add this email address to your address book, or check your spam folder Please click here if you want us to re-send your validation email.

You will now see this window appearing

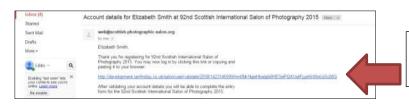

Now go to your email inbox to retrieve the validation link e.g. (Outlook, gmail..)

You can copy and paste the link supplied in the email into your web browser (e.g. google, safari, firefox..) If you cannot see the email please check your spam/junk mail folder, and move it from there to you in box. If you add web@scottish-photographic-salon.org to your address book, this should stop further emails going in to your spam folder

You should then see the screen below -

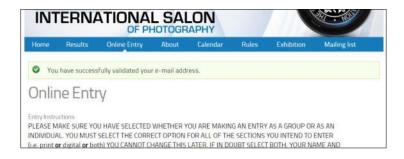

### YOU ARE NOW READY TO START YOUR ONLINE ENTRY.

You require to select from the following options -

- **'Individual'** or **'Group/Club' Entry**, Select this if you are entering together with other Individuals or wish to enter as a Club, and are eligible for the Club Competitions
- What you intend to enter 'Prints' or 'Digital (PDI)' or 'Both Prints & Digital(PDI)' If you are not sure at this point select both.

You also require to supply the **GROUP ORGANISER's name and full postal address** which will be used for posting catalogues and awards so please make sure it is complete.

All of the questions you will be asked during the Online Entry process are shown below -

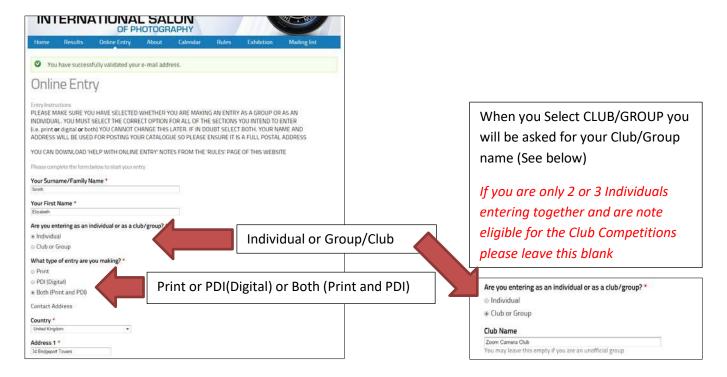

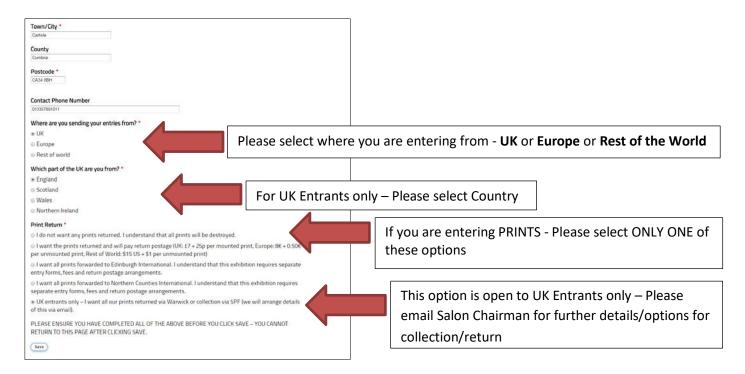

Please ensure you have completed <u>ALL</u> of the questions on this page, <u>before</u> clicking SAVE as you cannot alter this information later. You should now see the following -

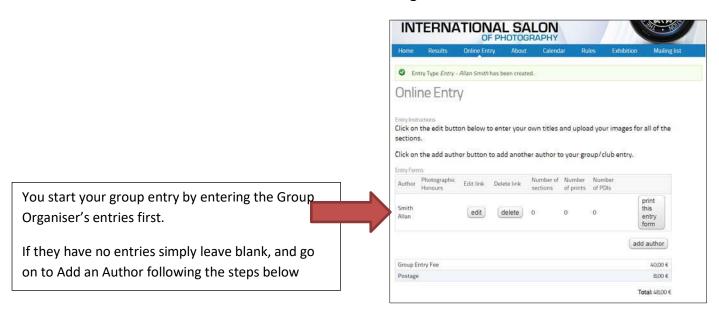

Make sure you have all your PRINT and PDI (Digital) titles ready before you proceed. Also make sure that all of your PDI (Digital) files are sized as maximum 1600 pixels horizontal and 1200 pixels vertical, maximum 3MB file size, and saved as jpeg or jpg format – It does not matter what the filename of these is. The website will rename them when you upload them.

When you are ready to proceed click the EDIT button on the above screen.

You can log in and out of the website at any time, coming back to this point, until you finally SUBMIT your entry.

You will then see the following Entry Form -

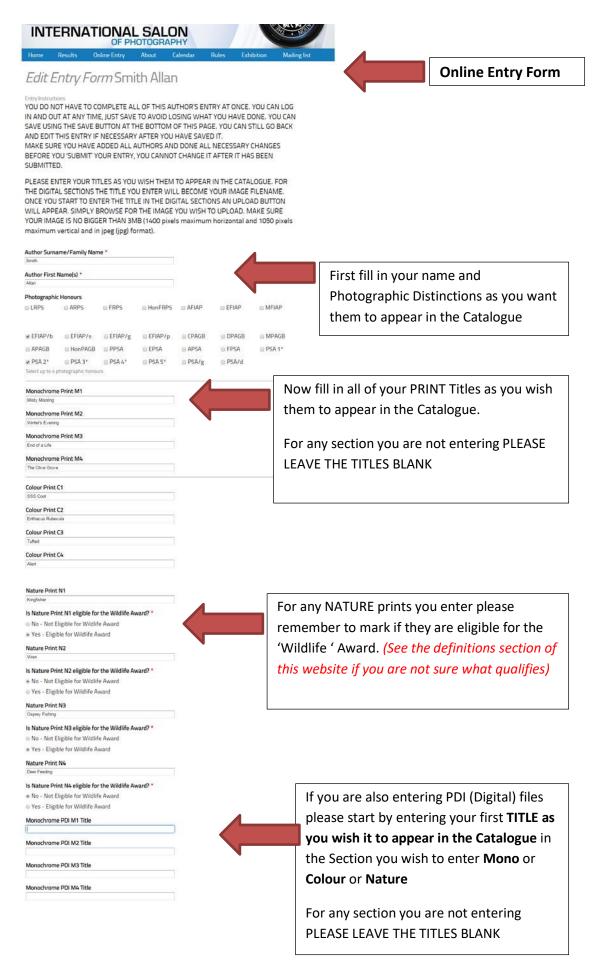

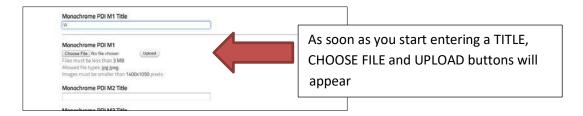

Finish entering your TITLE - Then click on CHOOSE FILE

Your 'Explorer' window will open for you to choose your file as below.

Select the FILE that matches the TITLE you have entered and click OPEN

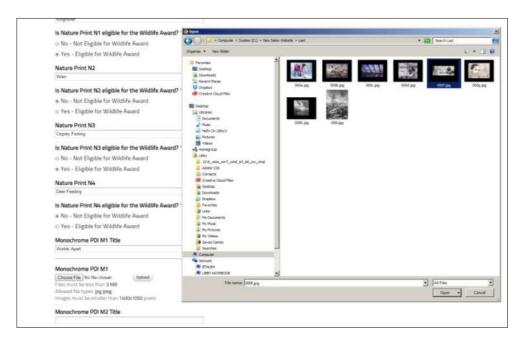

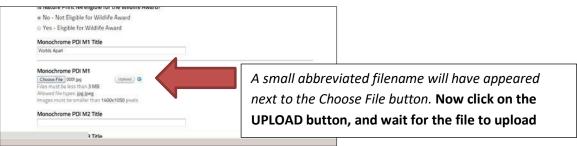

You will now see the thumbnail appear for the image you have uploaded

Do not worry about how the filename appears at this point. It will not rename itself until you are ready to SUBMIT your finished entry

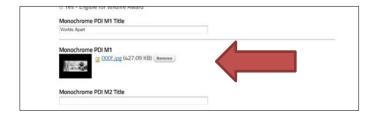

Continue to complete all of the TITLES, CHOOSE and UPLOAD all of the PDI(Digital) files for <u>ALL</u> of the sections you wish to enter.

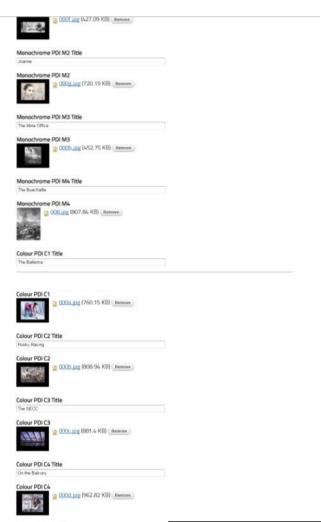

Remember to click SAVE at the bottom of this ENTRY FORM, before you log out otherwise all your entry will be lost. You can click on SAVE at any time, and log out, and back in again to complete your entry. Just make sure you do any changes or corrections before you SUBMIT your entry.

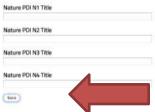

#### Click SAVE to save your entry at any time.

This allows you to save what you have done, but you can still edit or remove any of the images. You can also Log out, then back in again to complete your entry

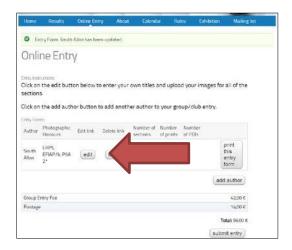

# Once you have clicked SAVE you will end up back at this page

Do not click on SUBMIT ENTRY until your entry is complete and correct

When you wish to continue with your entry or check it for corrections/typos simply click the EDIT button this will take you back to the Online Entry Form

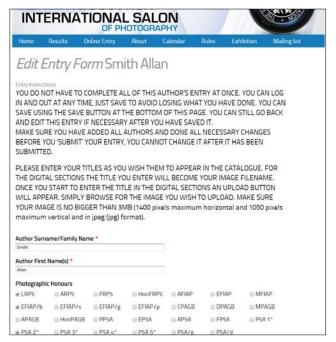

Simply scroll down through the Online Entry Form to correct or add to your entry

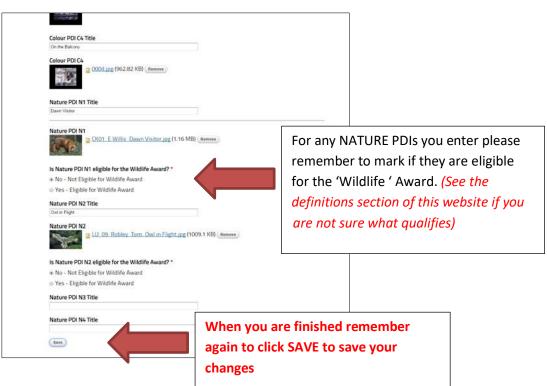

If you have a problem uploading a file — You may see a box like the following when you try to upload a file that is too big or is in the wrong format. Please go and correct your file size or format before trying again. SAVE what you have done by clicking the SAVE button before logging out.

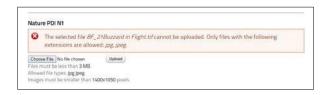

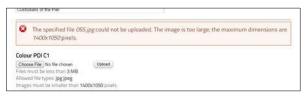

Once you have completed the Group Organiser's Entry you are now ready to ADD ANOTHER AUTHOR

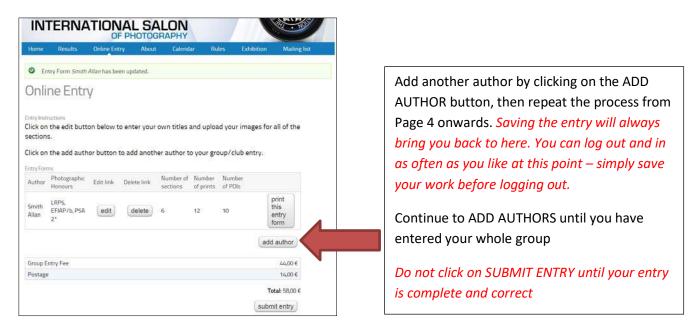

When you are complete you can click on the print form button beside each author to get a paper copy of what you have entered. This will also allow you to check the titles for typos. Use the edit button to edit as necessary. Remember to click save after any changes.

You can PRINT a copy of EACH ENTRY FORM by clicking on PRINT THIS ENTRY FORM button beside each author

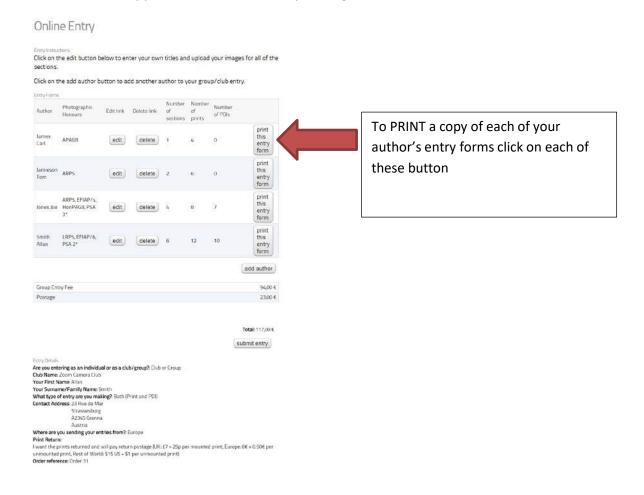

### You will then see the following view -

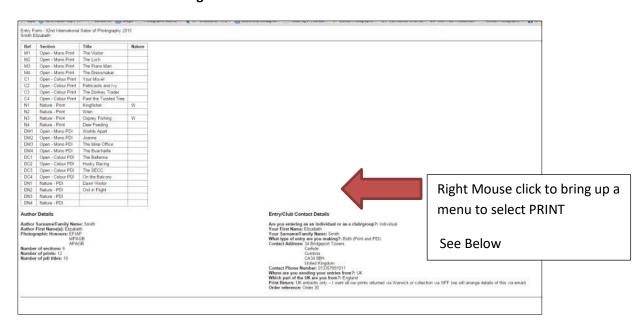

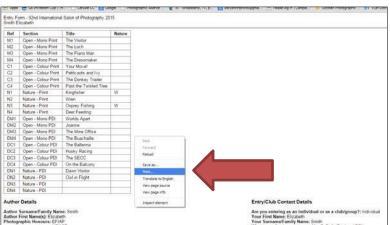

You will now see the following PRINT window which will allow you to select any options you require -

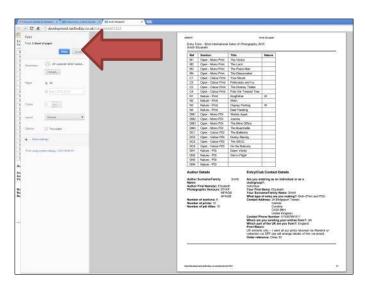

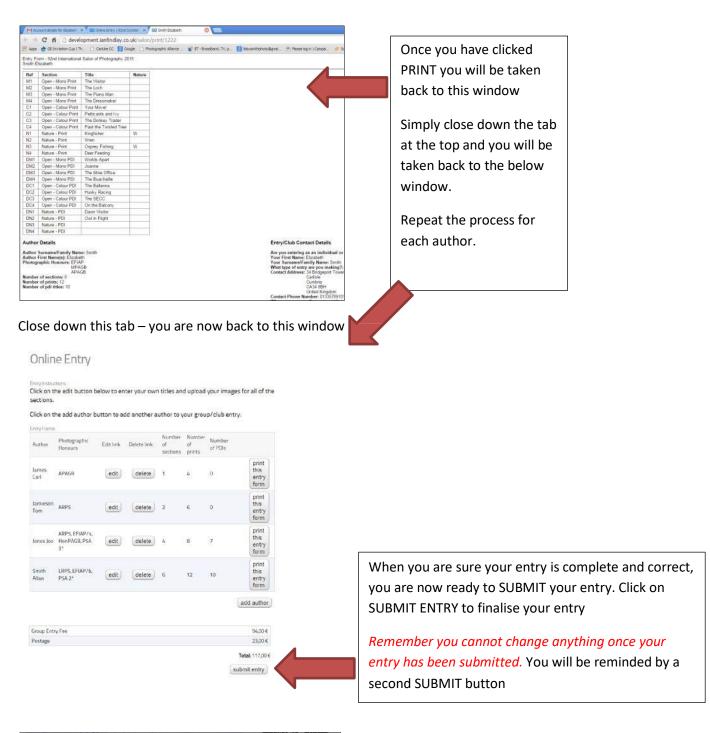

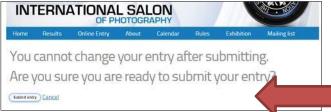

If you are sure your entry is correct click SUBMIT ENTRY again

YOU ARE NOW READY TO SELECT THE METHOD OF PAYMENT FOR YOUR ENTRY -

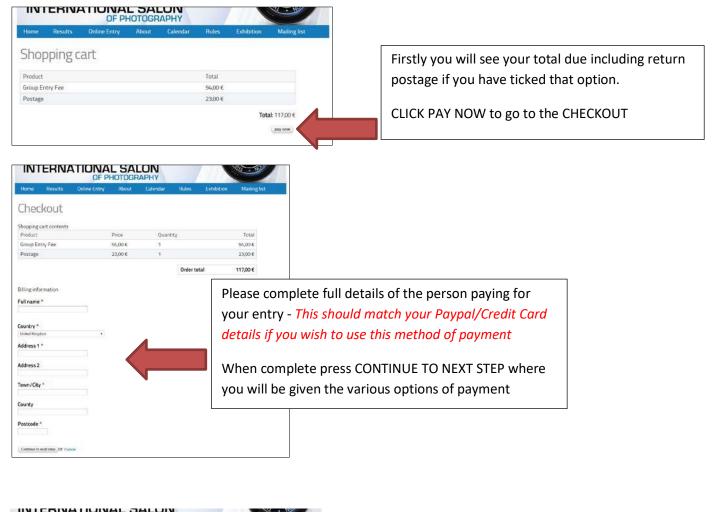

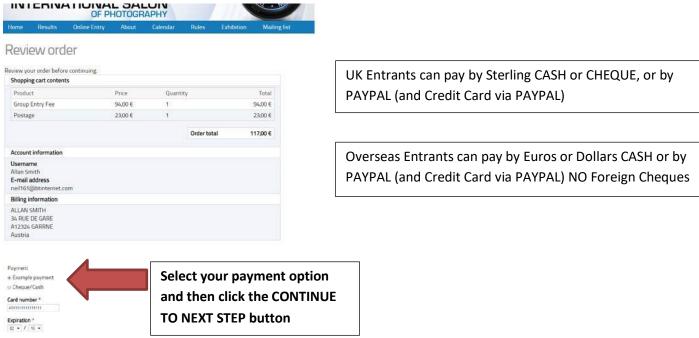

When your payment process is complete you will see the following Checkout complete notice -

Coetinue to next step Of Go bac

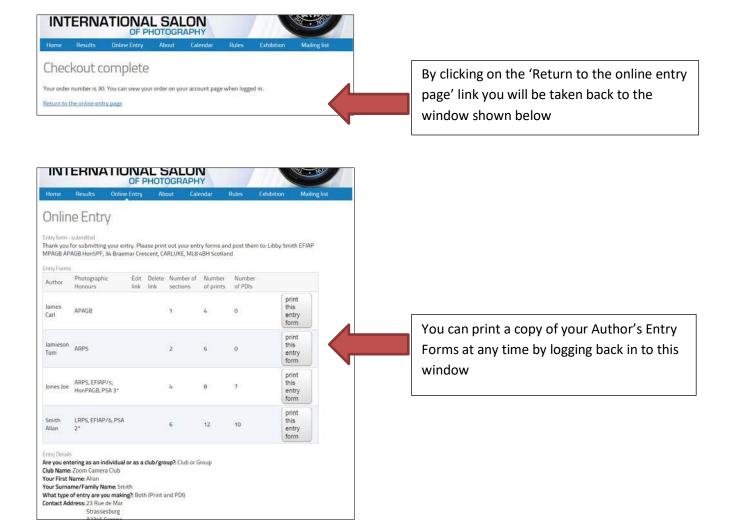

### ENTRY FEES FOR GROUP ENTRIES ARE CHARGED PER PHOTOGRAPH ENTERED

Please see full details on the GROUP area of our website

http://www.scottish-photographic-salon.org/groupsclubs OR

On the ENTRY FEES area of our website

http://www.scottish-photographic-salon.org/entry-fees